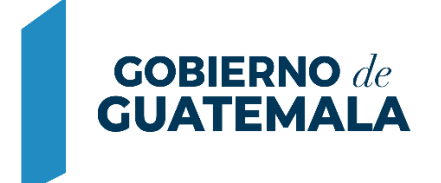

**MINISTERIO DE FINANZAS PÚBLICAS** 

# DIRECCIÓN DE ASISTENCIA A LA ADMINISTRACIÓN FINANCIERA MUNICIPAL

DEPARTAMENTO DE ANÁLISIS Y EVALUACIÓN

GUIA DE USUARIO: GESTIONES EN SERVICIOS GL y SICOIN GL, (COBROS EN LÍNEA, PORTAL GL)

**GUATEMALA, SEPTIEMBRE 2022**

# **CONTENIDO**

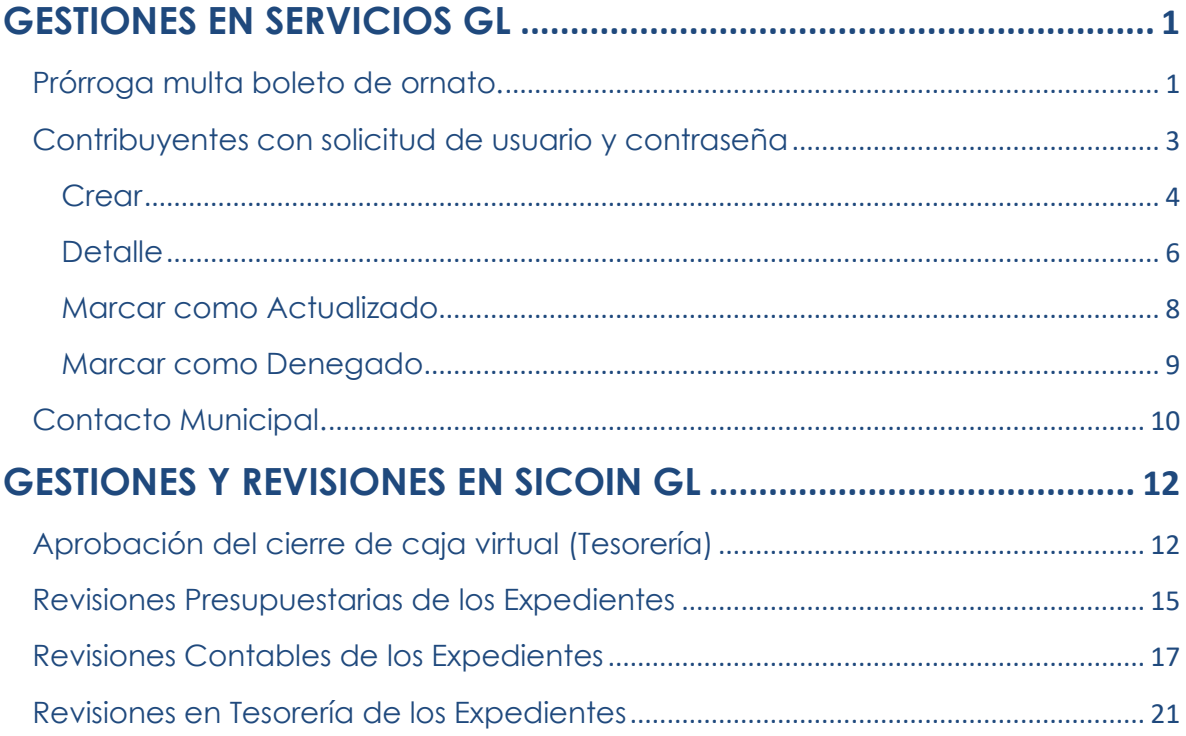

# **GESTIONES EN SERVICIOS GL (COBROS EN LÍNEA EN PORTAL GL)**

<span id="page-2-0"></span>A través de esta guía, se muestra cada una de las gestiones que deben realizar las municipalidades en Servicios GL para que los diferentes usuarios y contribuyentes puedan realizar las consultas y pagos de los diferentes servicios registrados a su nombre a través del Portal de Gobiernos Locales.

#### <span id="page-2-1"></span>**Prórroga multa boleto de ornato.**

De acuerdo a lo establecido en el Decreto No.121-96 del Congreso de la República de Guatemala "Ley de Arbitrio de Ornato Municipal", en su artículo 3, los Concejos Municipales tienen la facultad de establecer una prórroga para el pago del boleto de ornato durante el mes de marzo.

Para proceder a realizar dicha gestión, se debe seguir la ruta que a continuación se detalla:

Mantenimientos **Generales** Prórroga multa boleto de ornato.

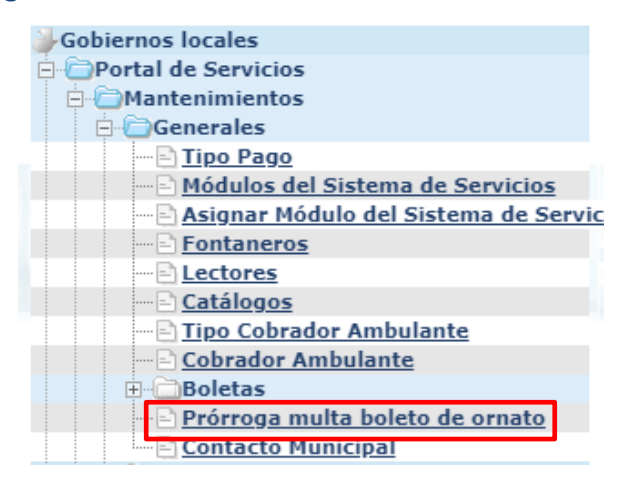

Se mostrará la siguiente pantalla, en la que se debe seleccionar la opción "Crear".

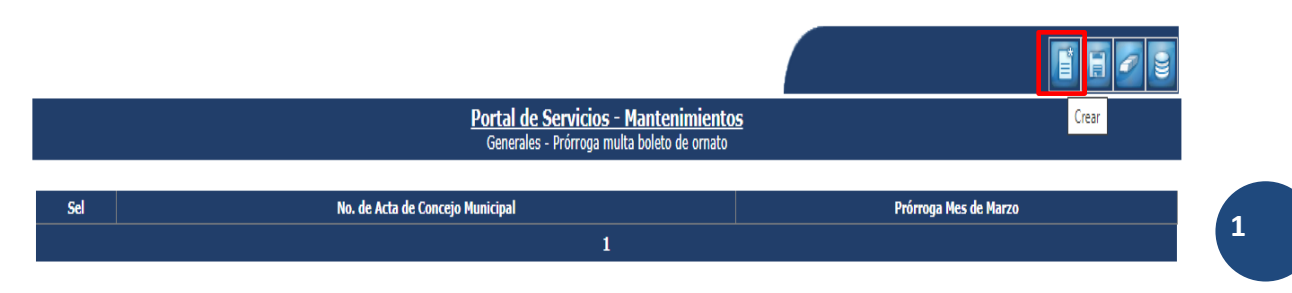

**Ministerio de Finanzas Públicas**

A continuación, se debe configurar la prórroga, ingresando el número de Acta de Concejo Municipal que aprueba dicha prórroga, dando clic en la opción "Prórroga mes de marzo" y luego en "Crear".

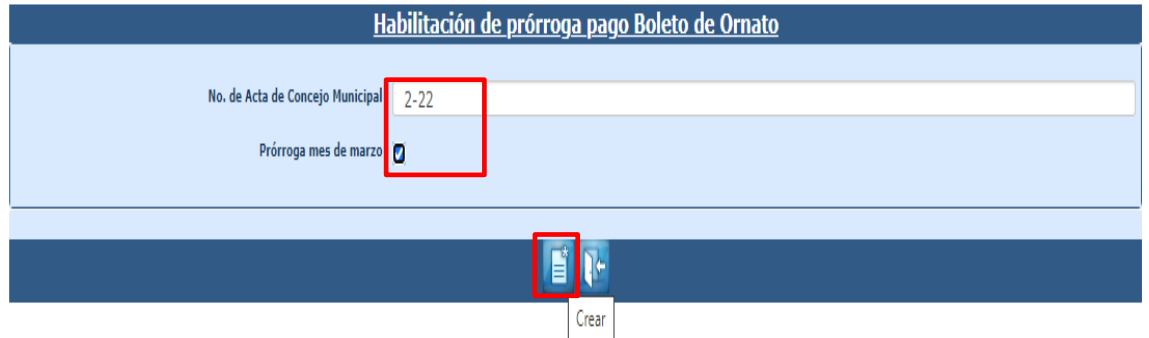

**NOTA:** Esta parametrización únicamente es para el mes de marzo y deberá configurarse previo al inicio de dicho mes dentro del sistema, lo cual permitirá que la multa sea cobrada a partir del mes de abril. Esta opción se podrá modificar o eliminar.

El sistema devolverá el siguiente mensaje, quedando parametrizada la prórroga dentro del sistema.

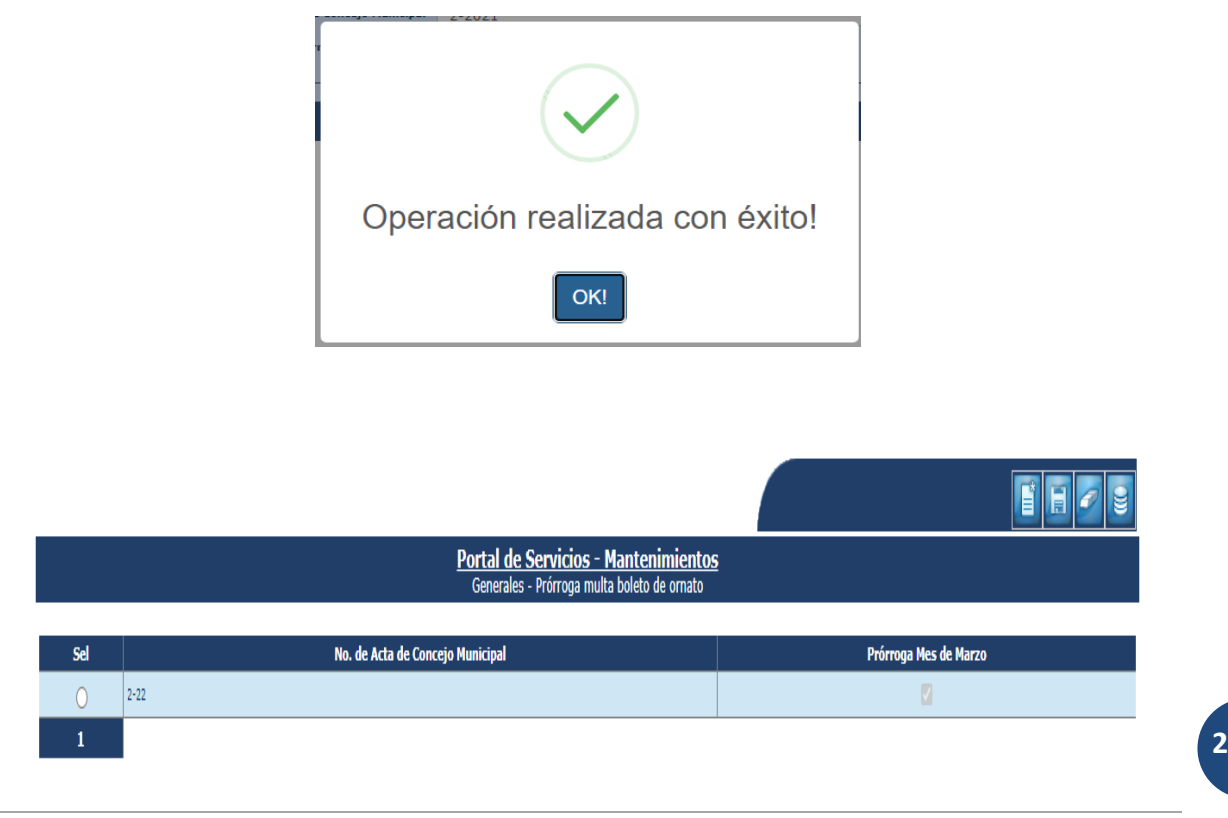

**Ministerio de Finanzas Públicas**

#### <span id="page-4-0"></span>**Contribuyentes con solicitud de usuario y contraseña**

Cuando los usuarios soliciten acceso para el pago de sus servicios a través del Portal GL, aparecerán dichas solicitudes para ser gestionadas por la municipalidad; de lo contrario, el contribuyente puede realizar su gestión directamente en las oficinas municipales. Para lo cual se debe seguir la ruta que a continuación se detalla:

# Gestión

**3**

**Contribuyente** 

Contribuyentes con solicitud de usuario y contraseña

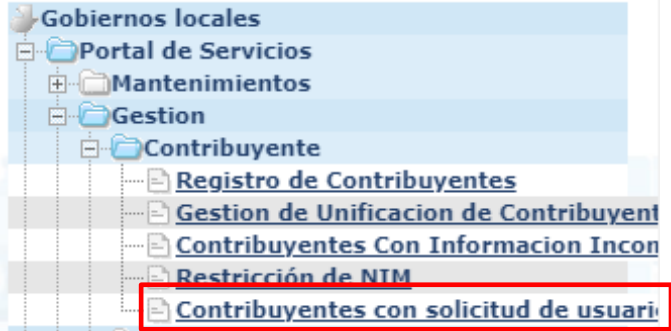

En la siguiente pantalla, se mostrarán las solicitudes de usuario realizadas por los contribuyentes a través del Portal GL, en estado "Creada".

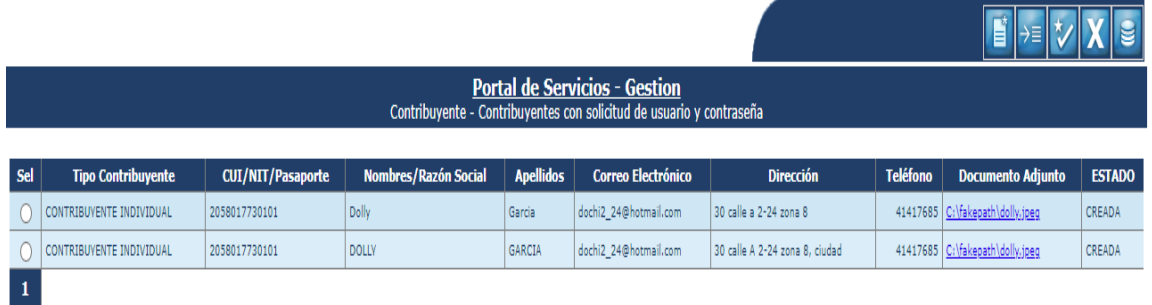

**3**

#### <span id="page-5-0"></span>**Crear**

Para crear una gestión cuando el contribuyente se acerca a las oficinas municipales, se debe dar clic en la opción "crear".

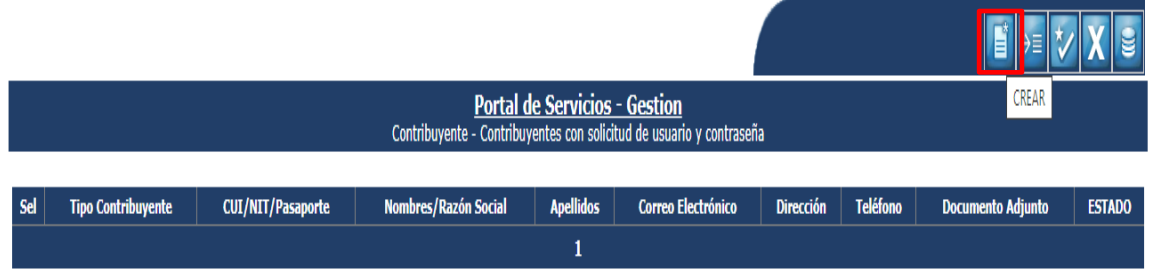

A continuación, en la pantalla se debe seleccionar el tipo de contribuyente, ingresar el número de identificación de acuerdo al tipo de contribuyente seleccionado y adjuntar el archivo; posteriormente se debe dar clic en la opción "buscar".

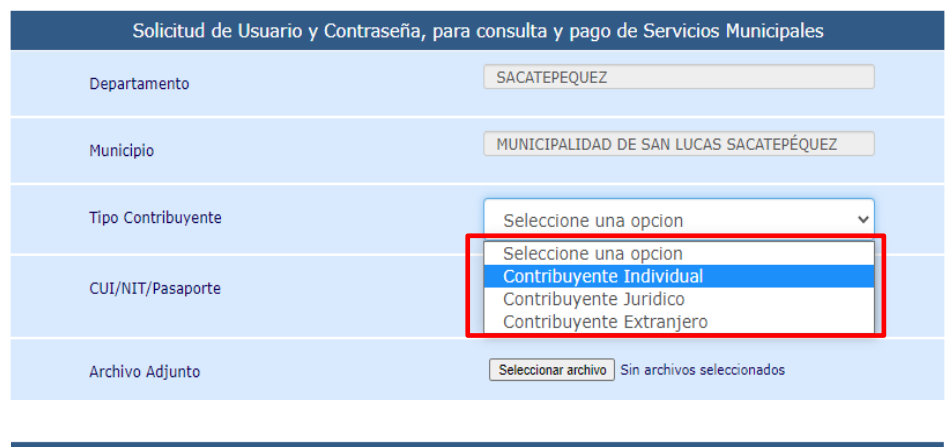

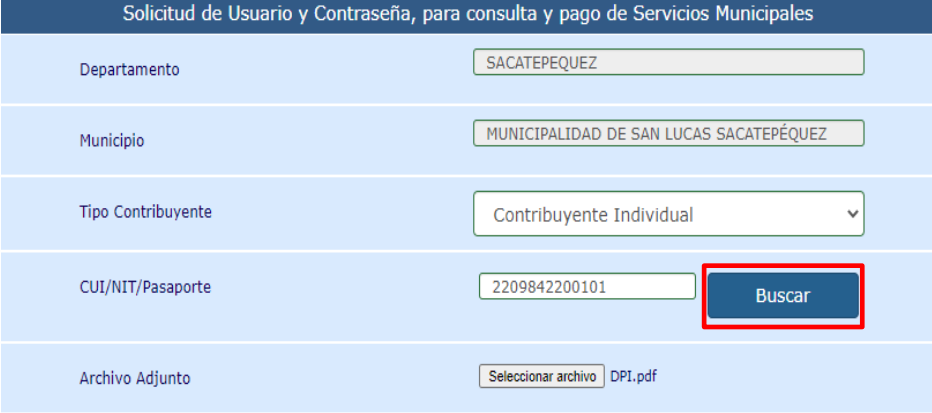

**4 NOTA:** Previo a realizar esta búsqueda, el contribuyente debe estar registrado en el sistema y tener sus datos actualizados.

**Ministerio de Finanzas Públicas Dirección de Asistencia a la Administración Financiera Municipal | Departamento de Análisis y Evaluación**

El sistema desplegará la información de la búsqueda como sigue, en el cual se podrá ingresar un correo electrónico a solicitud del contribuyente para que pueda recibir la información al momento de utilizar la opción de pago de servicios municipales a través del Portal GL, de lo contrario la información llegará al correo electrónico ya registrado.

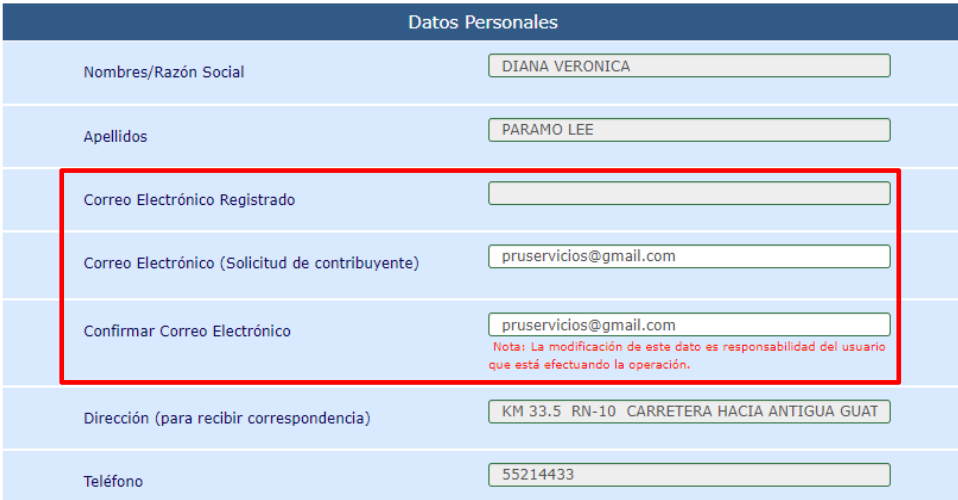

Si los datos ingresados son correctos y la información aparece en el Sistema, se mostrará un mensaje como se muestra a continuación y luego se debe dar clic en la opción "crear solicitud".

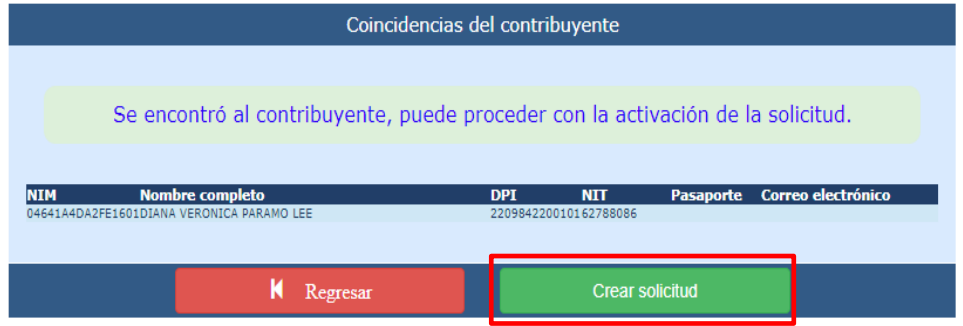

El sistema devolverá el siguiente mensaje, quedando creada la solicitud.

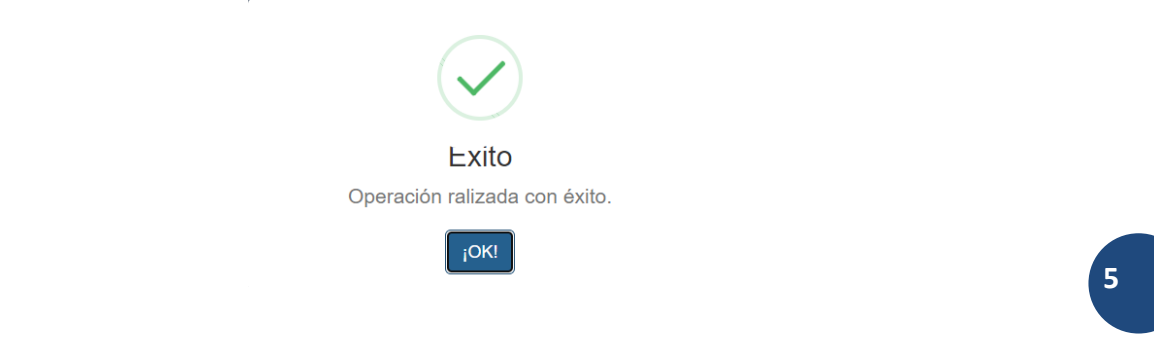

# <span id="page-7-0"></span>**Detalle**

**6**

En la siguiente pantalla, se mostrarán las solicitudes de usuario realizadas por los contribuyentes a través del Portal GL, así como las creadas directamente en las oficinas municipales. Para continuar con el proceso, se debe dar clic en el ícono "Detalle".

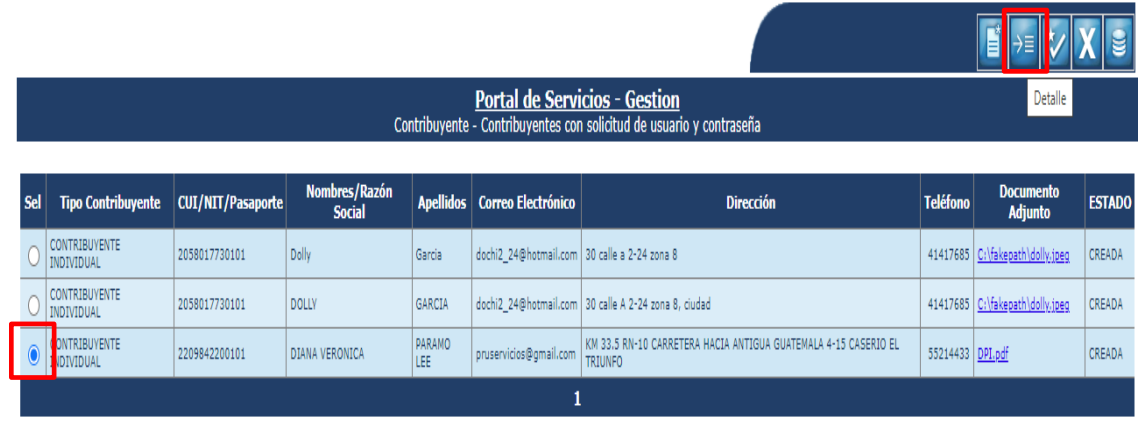

El sistema mostrará la información general del contribuyente para ser revisada y proceder a descargar el archivo enviado (opción ver archivo adjunto) si así se desea y luego devolverse a la pantalla principal dando clic en "Regresar" o bien proceder en ese momento a dar clic en "Marcar como actualizado".

![](_page_7_Picture_66.jpeg)

**6**

![](_page_8_Picture_47.jpeg)

Si se da clic en la opción "Marcar como actualizado", el usuario pasará a estado "Actualizado" y se devolverá el siguiente mensaje:

![](_page_8_Picture_3.jpeg)

**NOTA:** Al realizar esta acción, el contribuyente recibirá un correo electrónico en el que se le hará llegar la contraseña para realizar consultas y pagos de los servicios municipales en el Portal GL.

**7**

## <span id="page-9-0"></span>**Marcar como Actualizado**

**8**

Si no se desea ver el detalle de la información, se debe proceder a seleccionar el contribuyente y dar clic directamente en el ícono "Marcar como Actualizado".

![](_page_9_Picture_70.jpeg)

El sistema trasladará el estado de "Creado" a "Actualizado" y devolverá el siguiente mensaje:

![](_page_9_Figure_5.jpeg)

**NOTA:** Al realizar esta acción, el contribuyente recibirá un correo electrónico en el que se le hará llegar la contraseña para realizar consultas y pagos de los servicios municipales en el Portal GL.

#### <span id="page-10-0"></span>**Marcar como Denegado**

**9**

Si, por el contrario, al revisar la información se determina que no procede la actualización del usuario, se debe proceder a denegar dando clic en la opción "Marcar como denegado".

![](_page_10_Picture_68.jpeg)

El sistema devolverá la siguiente pantalla, donde se debe indicar una pequeña observación sobre la denegación de la solicitud y luego dar clic en "Anular solicitud".

![](_page_10_Picture_69.jpeg)

El sistema devolverá el siguiente mensaje y al mismo tiempo el usuario recibirá un correo electrónico donde se indica que se comunique con la municipalidad para solventar el inconveniente presentado.

![](_page_10_Figure_7.jpeg)

#### <span id="page-11-0"></span>**Contacto Municipal.**

**10**

Para que los datos de contacto de la municipalidad aparezcan dentro de la opción respectiva en el Portal GL, se deben actualizar dentro de la siguiente ruta:

![](_page_11_Figure_3.jpeg)

El sistema devolverá la siguiente pantalla, en la que se debe seleccionar la opción de los contactos y luego dar clic en "Modificar".

![](_page_11_Picture_71.jpeg)

A continuación, se debe proceder a llenar los datos de contacto y luego dar clic en "Modificar datos de contacto".

![](_page_12_Picture_51.jpeg)

El sistema devolverá el mensaje de "Operación realizada con éxito", quedando guardados los datos de contacto de la municipalidad.

![](_page_12_Picture_52.jpeg)

**NOTA:** Los datos de contacto se pueden actualizar las veces que sean necesarias con el fin de mantener a los usuarios informados de los medios por los que pueden contactar para cualquier consulta.

# **GESTIONES Y REVISIONES EN SICOIN GL (COBROS EN LÍNEA EN PORTAL GL)**

<span id="page-13-0"></span>Al finalizar el día, todos los pagos realizados a través del Portal GL, se consolidarán a través de una **"Caja Virtual"** cuyas transacciones (presupuestarias, contables y de tesorería) aparecerán dentro de SICOIN GL, por lo cual se deberán realizar gestiones y revisiones como se detallan a continuación:

#### <span id="page-13-1"></span>**Aprobación del cierre de caja virtual (Tesorería)**

Para realizar la gestión de aprobación del cierre de caja virtual en el módulo de Tesorería, previamente se debe tener el acreditamiento de los fondos en la cuenta bancaria de la municipalidad. Para realizar esta acción se debe seguir la ruta que a continuación se detalla:

![](_page_13_Figure_5.jpeg)

![](_page_13_Figure_6.jpeg)

Luego, aparecerán todos los expedientes, dentro de las cuales se debe seleccionar "Cierre de Caja Virtual" y luego dar clic en "Ver expedientes de este tipo".

![](_page_13_Figure_8.jpeg)

**Ministerio de Finanzas Públicas**

Para tener un mayor detalle de cada expediente, se debe seleccionar el mismo y dar clic en "Detalle del expediente".

![](_page_14_Picture_53.jpeg)

En la pantalla se mostrará el detalle del expediente seleccionado para visualizarlo, posteriormente se debe regresar dando clic en la opción "nivel anterior".

![](_page_14_Picture_54.jpeg)

Posteriormente para proceder a aprobar el expediente, éste se debe seleccionar y luego dar clic en la opción "operaciones".

![](_page_14_Picture_55.jpeg)

A continuación, se debe seleccionar el expediente y dar clic en "aprobar".

![](_page_15_Picture_57.jpeg)

En la pantalla siguiente se debe ingresar el número de la transacción financiera y luego dar clic en "Grabar".

![](_page_15_Picture_58.jpeg)

El sistema devolverá el mensaje de "Operación realizada con éxito", con lo cual el expediente quedará en estado "aprobado".

![](_page_15_Picture_59.jpeg)

**NOTA:** Es importante mencionar que de igual forma como toda transacción del libro de bancos, se podrá anular contando para ello con la debida documentación de soporte.

#### <span id="page-16-0"></span>**Revisiones Presupuestarias de los Expedientes**

Para llevar a cabo revisiones presupuestarias de los expedientes por cobros en línea a través del Portal GL, se debe seguir la ruta que a continuación se detalla:

![](_page_16_Figure_3.jpeg)

El sistema desplegará la siguiente pantalla en la que se debe aplicar alguno de los filtros para buscar el expediente que se desea consultar como se muestra a continuación:

![](_page_16_Picture_82.jpeg)

Se debe seleccionar el tipo de expediente "Cierre de caja virtual" y se debe dar clic en "Imprimir", luego en la opción continuar.

![](_page_16_Picture_83.jpeg)

**Ministerio de Finanzas Públicas**

![](_page_17_Picture_32.jpeg)

El sistema mostrará un detalle de los rubros presupuestarios afectados y montos de cada uno de ellos, para su revisión.

![](_page_17_Picture_33.jpeg)

# <span id="page-18-0"></span>**Revisiones Contables de los Expedientes**

Para realizar revisiones contables de los expedientes de este tipo, se debe seguir la ruta que a continuación se detalla:

#### Contabilidad

![](_page_18_Figure_4.jpeg)

En la siguiente pantalla, se debe filtrar el tipo de expediente "Cierre de caja virtual" como se muestra a continuación:

![](_page_18_Picture_64.jpeg)

Posteriormente, se debe dar clic en la opción "Expedientes".

![](_page_19_Picture_64.jpeg)

A continuación, se puede filtrar por número de expediente de la siguiente forma:

![](_page_19_Picture_65.jpeg)

Seguidamente, se mostrarán 2 expedientes de este tipo, se debe seleccionar el expediente a revisar y luego dar clic en la opción "Registro contable".

![](_page_19_Picture_66.jpeg)

**NOTA:** El primer expediente mostrará los registros del Devengado y Percibido (DAI y PAI) y el segundo expediente mostrará el registro del Ingreso de los fondos financieros a la tesorería (NCPR= Nota de Crédito por Recaudo).

**18**

El sistema mostrará las clases de registro contable, que se podrán revisar, seleccionando cada una y dando clic en "Detalle de transacciones".

![](_page_20_Picture_52.jpeg)

A continuación, se mostrará el detalle de la información del registro contable seleccionado.

![](_page_20_Picture_53.jpeg)

![](_page_20_Picture_54.jpeg)

Gobiernos locales - Contabilidad<br>Transacciones contables - Expedientes - Registro contable - Detalle de transacciones contables

![](_page_20_Picture_55.jpeg)

**a** 

Para la revisión del otro expediente, se debe dar clic en la opción "Nivel anterior".

![](_page_21_Picture_52.jpeg)

Posteriormente se debe seleccionar el expediente a revisar y luego dar clic en la opción "Registro contable".

![](_page_21_Picture_53.jpeg)

A continuación, se debe seleccionar el expediente y dar clic en "Detalle de transacciones".

![](_page_21_Picture_54.jpeg)

![](_page_21_Picture_55.jpeg)

**20**

**Ministerio de Finanzas Públicas**

#### <span id="page-22-0"></span>**Revisiones en Tesorería de los Expedientes**

Para realizar revisiones en tesorería de los expedientes por cobros en línea en el Portal GL, se debe seguir la ruta que a continuación se detalla:

# Tesorería

![](_page_22_Figure_4.jpeg)

En la siguiente pantalla, se debe seleccionar el tipo de expediente "Cierre de caja virtual" y luego dar clic en la opción "Ver expedientes de este tipo".

![](_page_22_Figure_6.jpeg)

A continuación, se debe seleccionar el expediente y luego dar clic en la opción "Detalle del expediente".

![](_page_22_Picture_81.jpeg)

El sistema mostrará información detallada del expediente seleccionado como se muestra a continuación:

![](_page_23_Picture_31.jpeg)

**Ministerio de Finanzas Públicas Dirección de Asistencia a la Administración Financiera Municipal | Departamento de Análisis y Evaluación** **22**